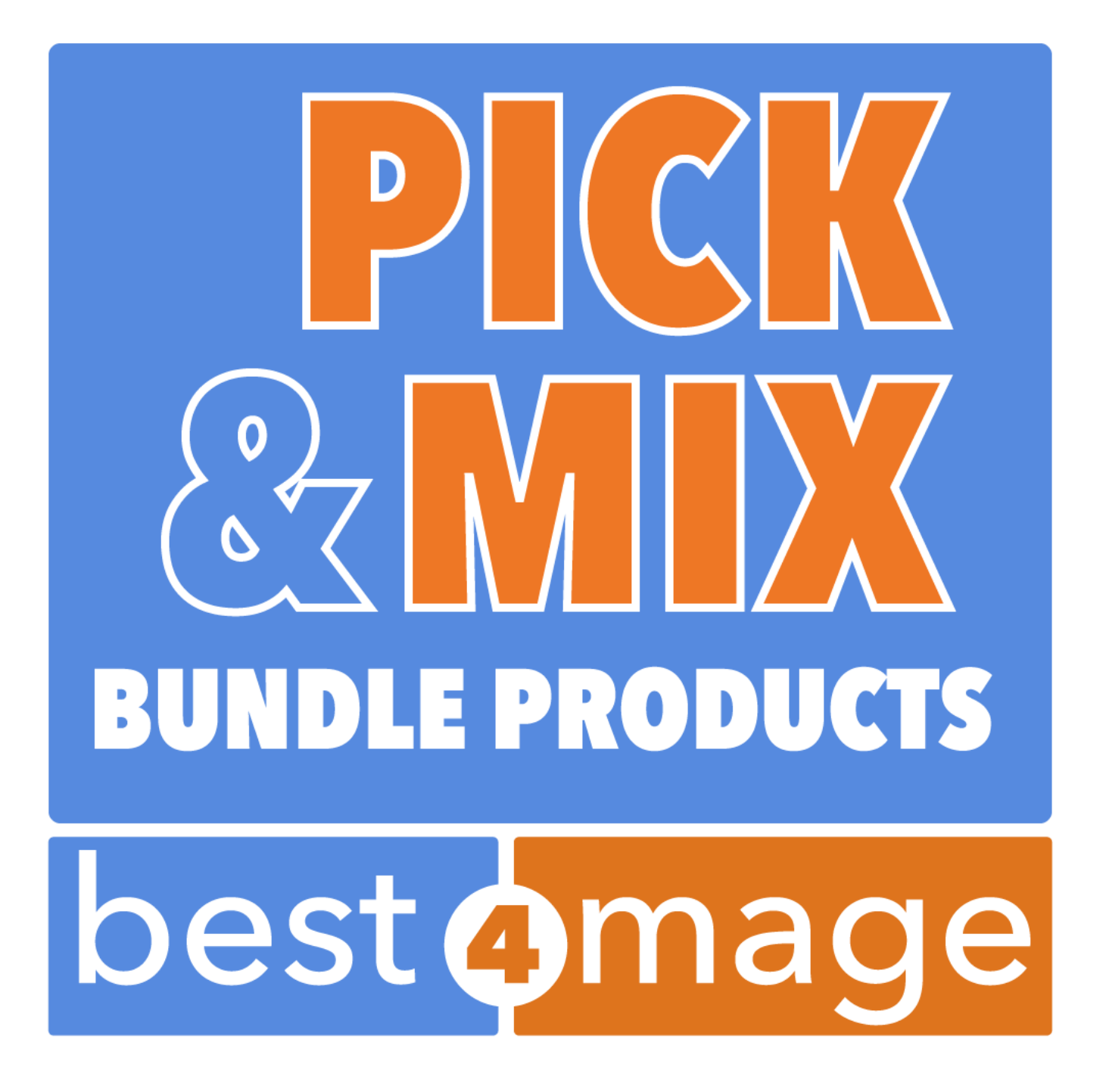

# 1. General information about Pick & Mix

With Best4Mage Magento 2 Pick & Mix extension you can let your customers fill up their own box. The extension is built around Magento Bundle Products and completely changes look and feel for your customers. Ideal for Gift Shops that sell Chocolates, Wines, Gift Hampers, Ink Cartridges etc.

For you customers this is a great advantage. Let's illustrate it with an example:

Customer is chocolate lover and wants to buy a box of chocolates with his favorite dark chocolate. With a normal bundle he doesn't have freedom to choose the chocolates he wants. Here is how it goes with our extension:

Customers first chooses size of Chocolate Box and is then taken to the page with all different kind of chocolates he can put in his box. It doesn't matter if he picks all different chocolates or just 1 type. The extension calculates when the box is full and if that is the case he can also upgrade his box to add more chocolates.

### **Features**

- Activate globally or on a product level.
- 100% responsive layout.
- Set fixed price for bundle or variable price.
- Quantity Progress Bar with colors or images of products that are selected.
- Create as many box sizes if you want.
- Image switching for different box sizes supported.
- Change box size during filling.
- Edit box size or products from within the cart.
- Ajax Progress Bar above or below products

# 2. Installation of the extension

Please make sure you've downloaded extension package compliant with your Magento version. The compliance information is stated in the package filename. Once you've downloaded and unzipped the archive, please proceed with the following steps:

# **1. Extension has been bought on Marketplace**

Then please use the official Magento User Guide to install the package.

# **2. Extension has been bought on Best4Mage.com and you have the package**

A. Upload Files to your Magento 2 Installation Upload the contents of the module package to the Magento root folder. This will not overwrite the existing Magento folders or files, only the new contents will be added.

In this case upload the folder(s) /app to the root of your Magento Installation.

B. Installation of the extension Open command line in folder root of Magento 2 and run commands via ssh using putty or others

php bin/magento setup:upgrade

After this has been done please go into your Magento 2 Backend and refresh all caches.

After this when you go to Stores->Configuration. There you should see the TAB Best4Mage Extensions and your newly installed Best4Mage MMKB extension.

# **3. Uninstallation of the extension**

Open command line in folder root of Magento 2 and run commands via ssh using putty or others module:uninstall -r Best4Mage\_MMKB

# 3. Setting up MMKB

Although we have paid extra attention to make the extension easy to setup there are a few steps you must follow to get the extension working right. Here are the steps illustrated with images to make it clear.

**Step 1 – Setting up the main categories.**

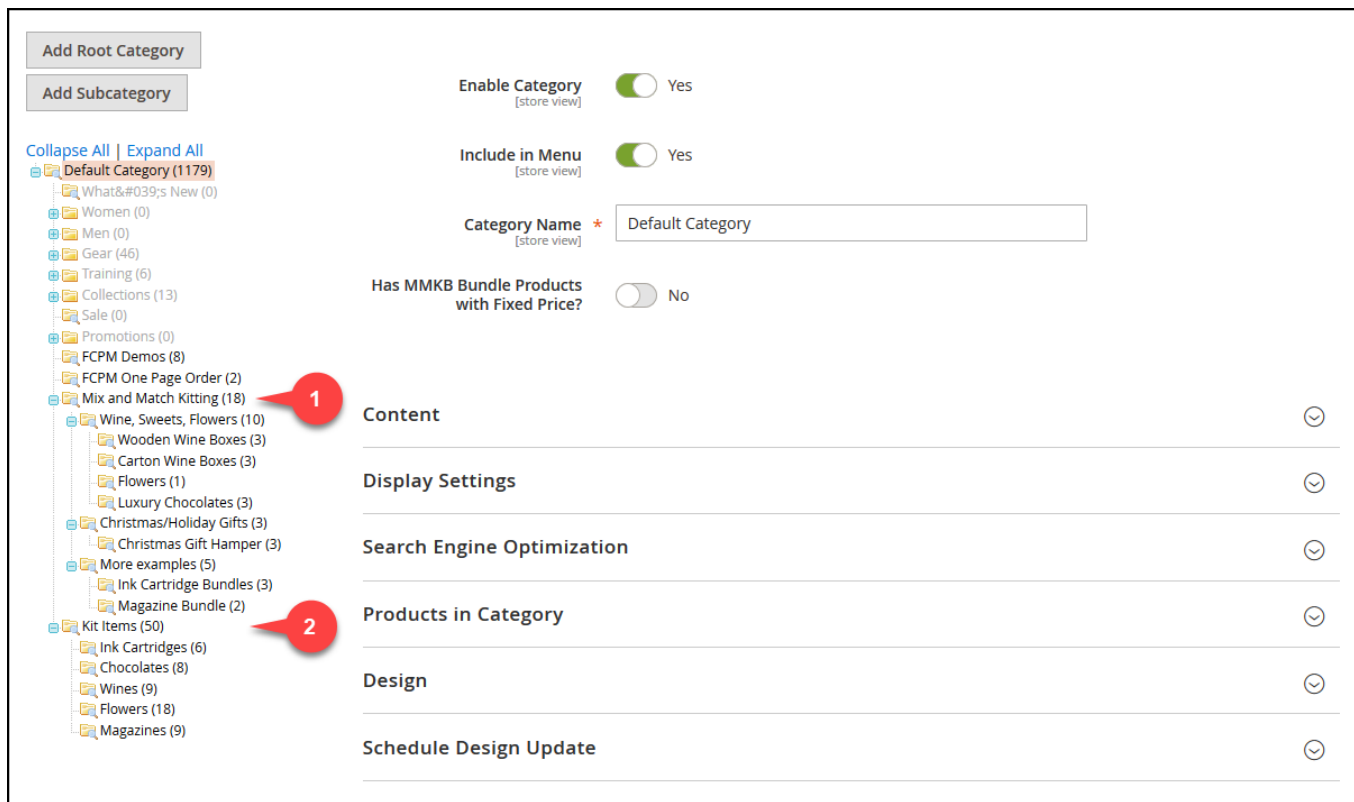

See the above image:

- **1.** Create a category directly under root that is going to hold the different categories that will contain the MMKB Kitting Categories and Bundle Products. In our example it is called "Mix and Match Kitting". Below that you must create the different categories that hold the Bundle Products. For instance we have created the Subcategory "Wine, Sweets, Flowers" and below that the subcategories Wooden Wine Boxes, Luxury Chocolates etc. In the frontend this shows up like the below image.
- So, for the layout to look like this you need to create at least 3 categories:

Mix and Match Kitting -> Wine, Sweets, Flowers -> Luxury Chocolates (in the last one you will put the actual Bundle Products).

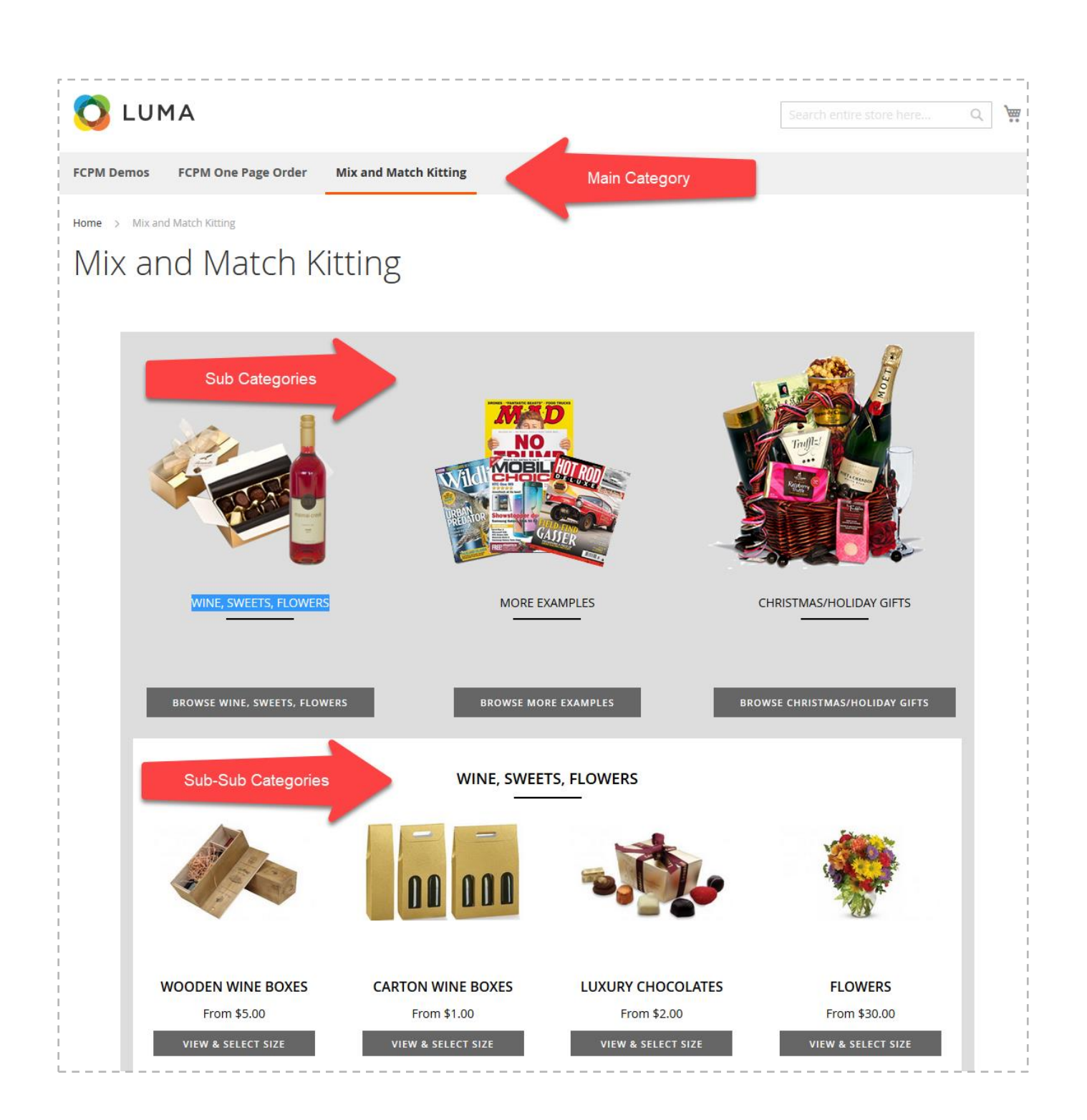

- **2.** Create a category directly under root that is going to hold all the simple products that are used in the bundle products. In our example this is called "Kit Items". You can create subcategories below this category if you want.
- **3.** On both of the above categories you must activate a layout update.

#### **IMPORTANT!**

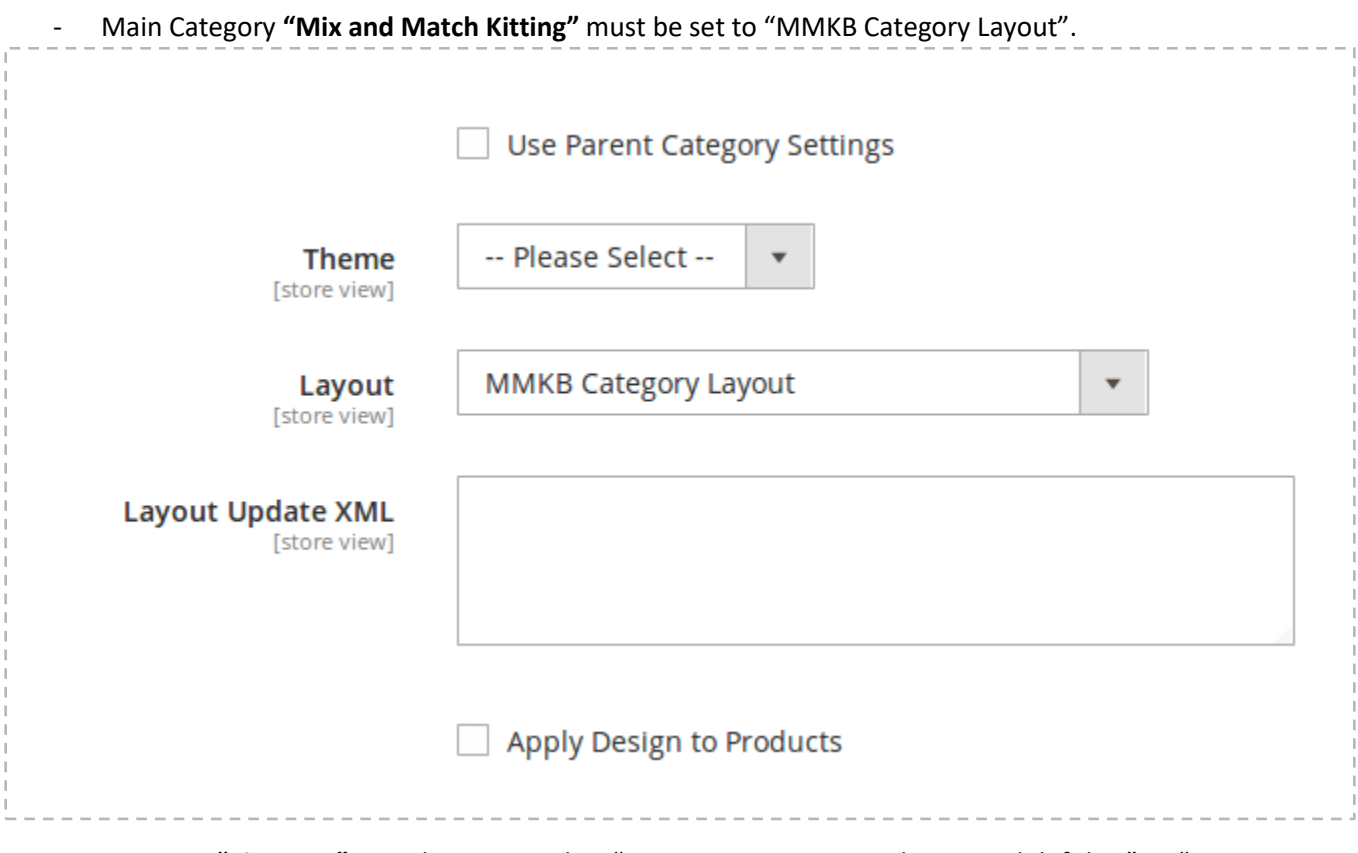

- Category **"Kit Items"** must be set to either "MMKB Items List - 2 Columns with left bar" or "MMKB Items List - 1 Column".

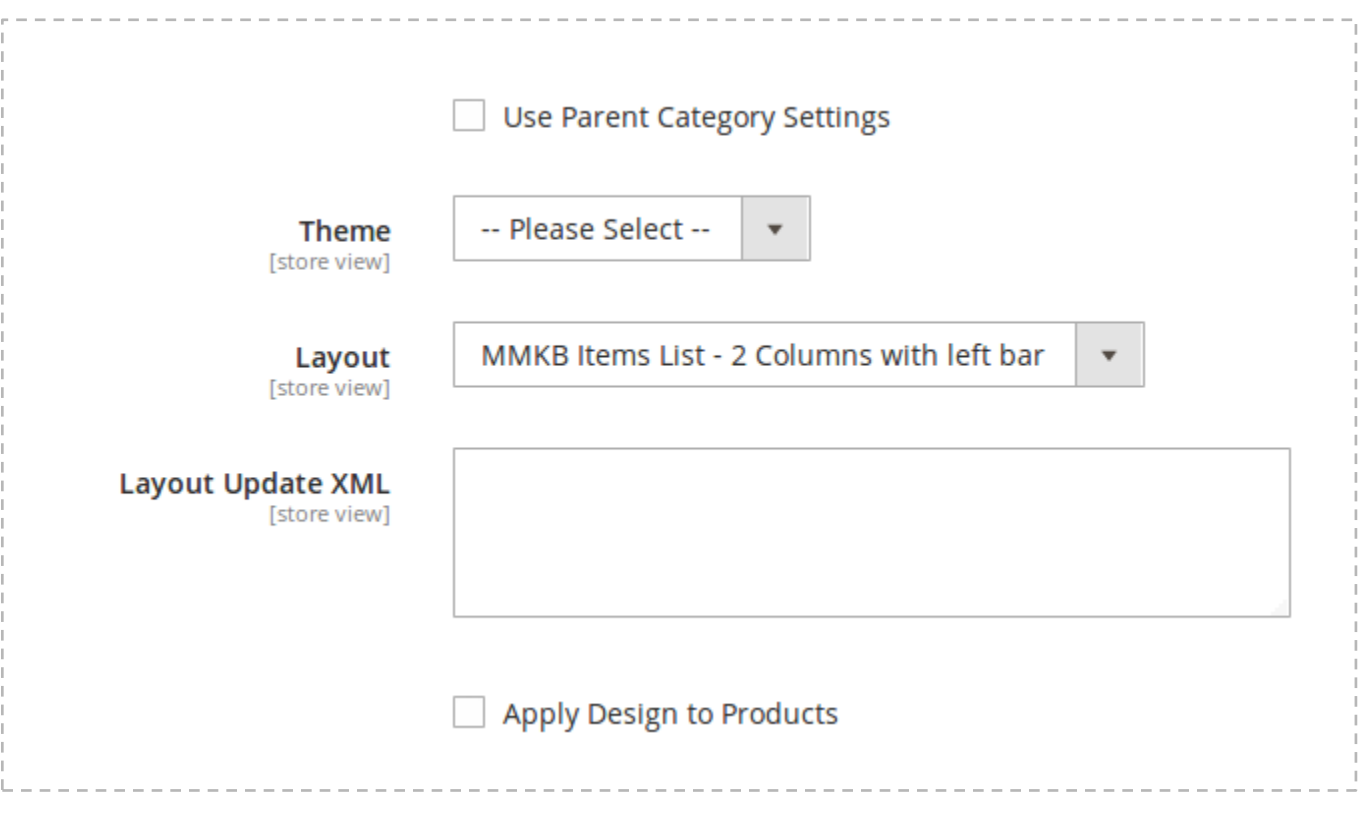

**4.** Finally we need to know the category ID's of these newly created categories. Go back into the category and in the URL you will see the category ID (at the end). **Write them down** you will need them later.

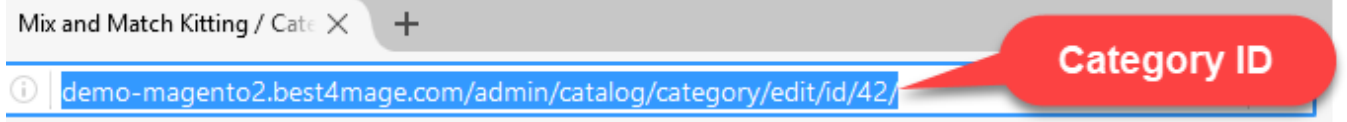

# **Step 2 - Global configuration settings**

Login to your Magento Admin Panel and go to Stores->Configuration->Best4Mage Extensions->Best4Mage MMKB. You now are in the Global settings of the extension. We will explain them step by step.

**1. General Settings**

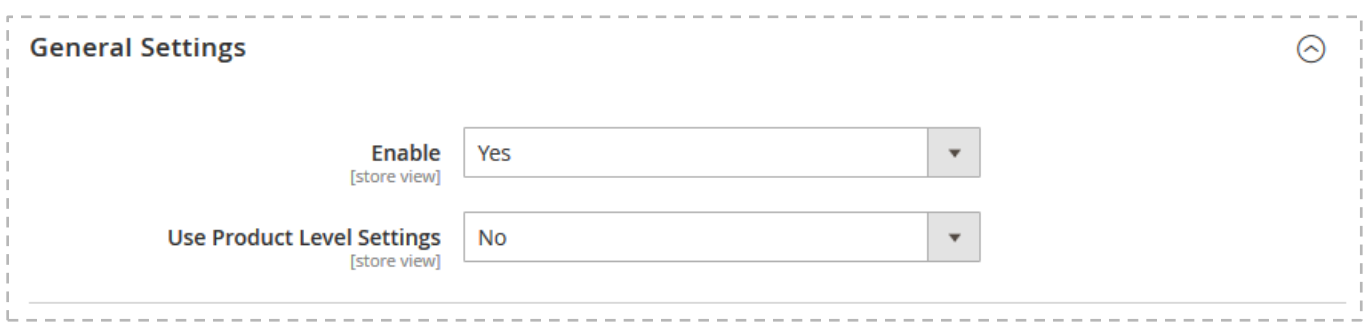

**1.A** Enable Yes/No: Here you can enable or disable the extension globally.

# **1.B** Use Product Level Settings

IMPORTANT! If you set Use product level settings to "YES". You must activate MMKB and do the settings for each bundle product individually. You can find the settings in a TAB of your Bundle Product.

# **2. Progress Bar Layout Settings**

The progress bar that shows the progress of quantity/volume in the box can be shown above or below the item page.

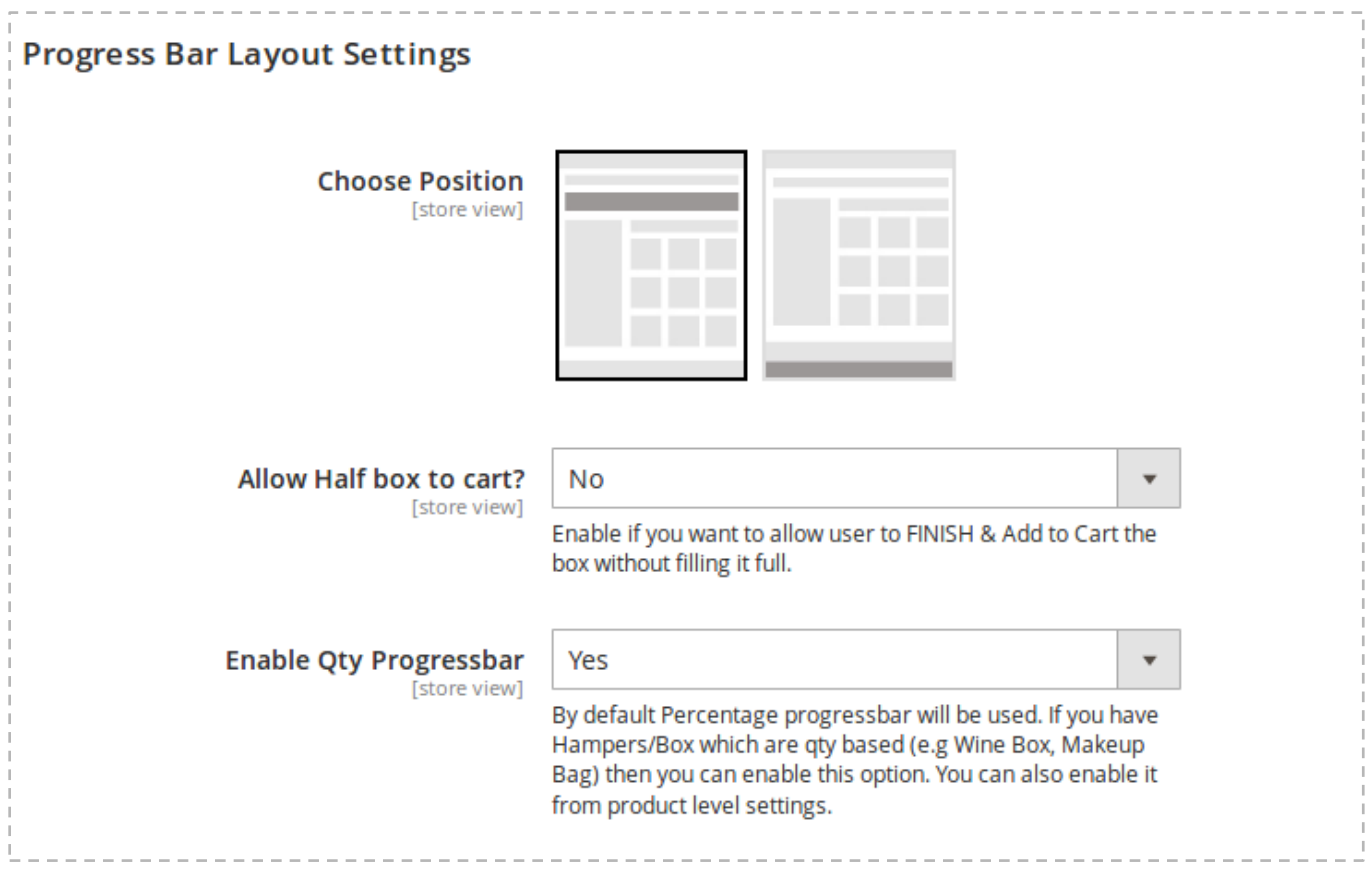

There are few options regarding the Progress Bar

1. The position, the progress bar can be positioned on top or below the items.

2. The Qty Progress bar. If you enable this you will see a qty progress bar like this:

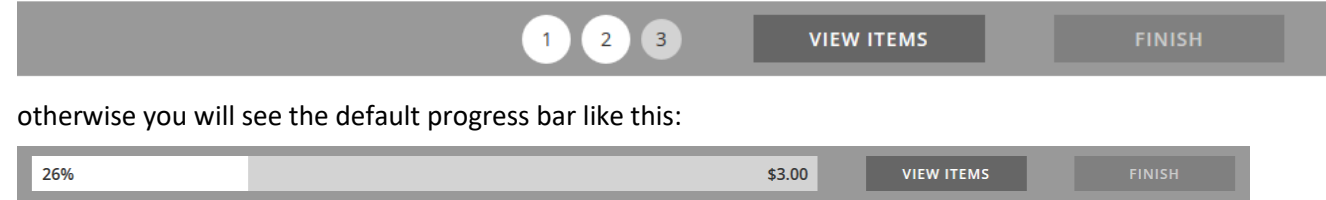

This progress bar is for volume based bundle products.

3. The allow half box to cart setting enables the feature if customers are allowed to but a not completely filled box into the cart.

### <span id="page-9-0"></span>**3. Box settings**

In this section you can set the different size descriptions of your box. You can use as many as you want. The will be selectable at the Bundle Product when setting it up. Put them in this box separated by a comma. Also you can enable the settings to change the counters & cart items look. Lets see those options with example,

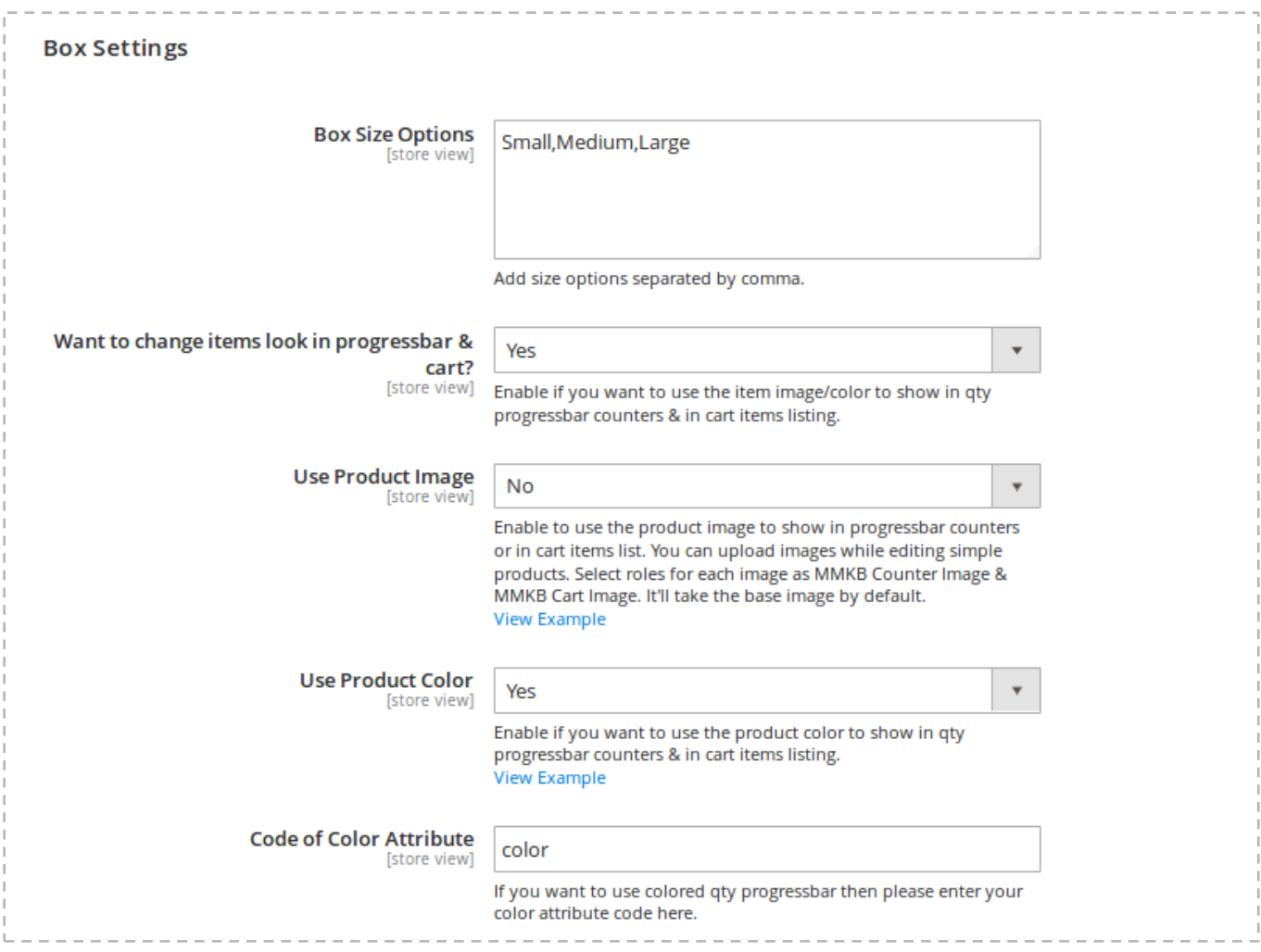

1. Box Size Options - Add the box sizes here. It could be anything like, (Small, Medium, Large) or (Mini Combo, Super Combo) or (100gms,200gms,500gms)

Note : All of the below options are related to Qty Progressbar look.

- 2. Want to change items look in progressbar & cart? Enable if you want use product images or colors to show which product is added in the box.
- <span id="page-9-1"></span>3. Use Product Image - This will display simple product image in progressbar & before cart items list. User can use 2 separate images for both the places or can use the Base image in both places. You can see in below image extra 2 image roles: MMKB Counter Image & MMKB Cart Image. Either they can upload 2 separate images for these roles or they can just upload the Base image.

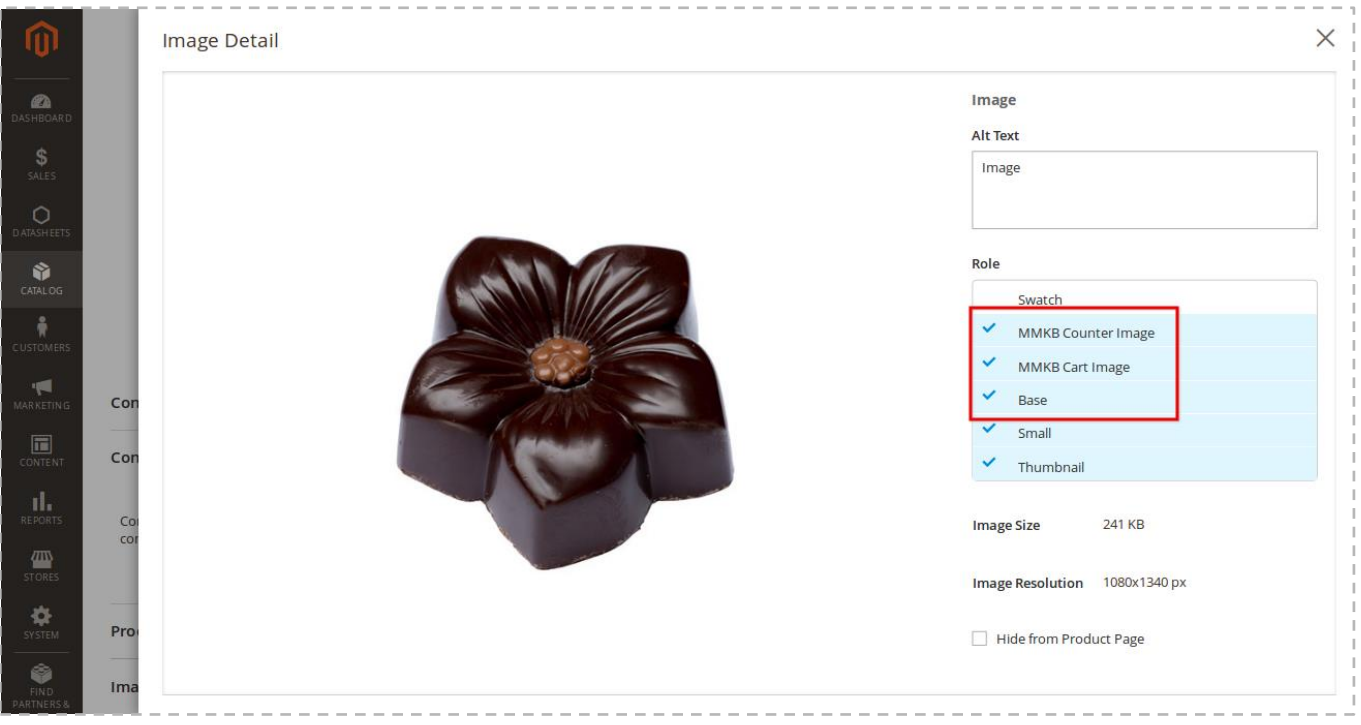

Below is example how it'll look in frontend,

Qty Progressbar example,

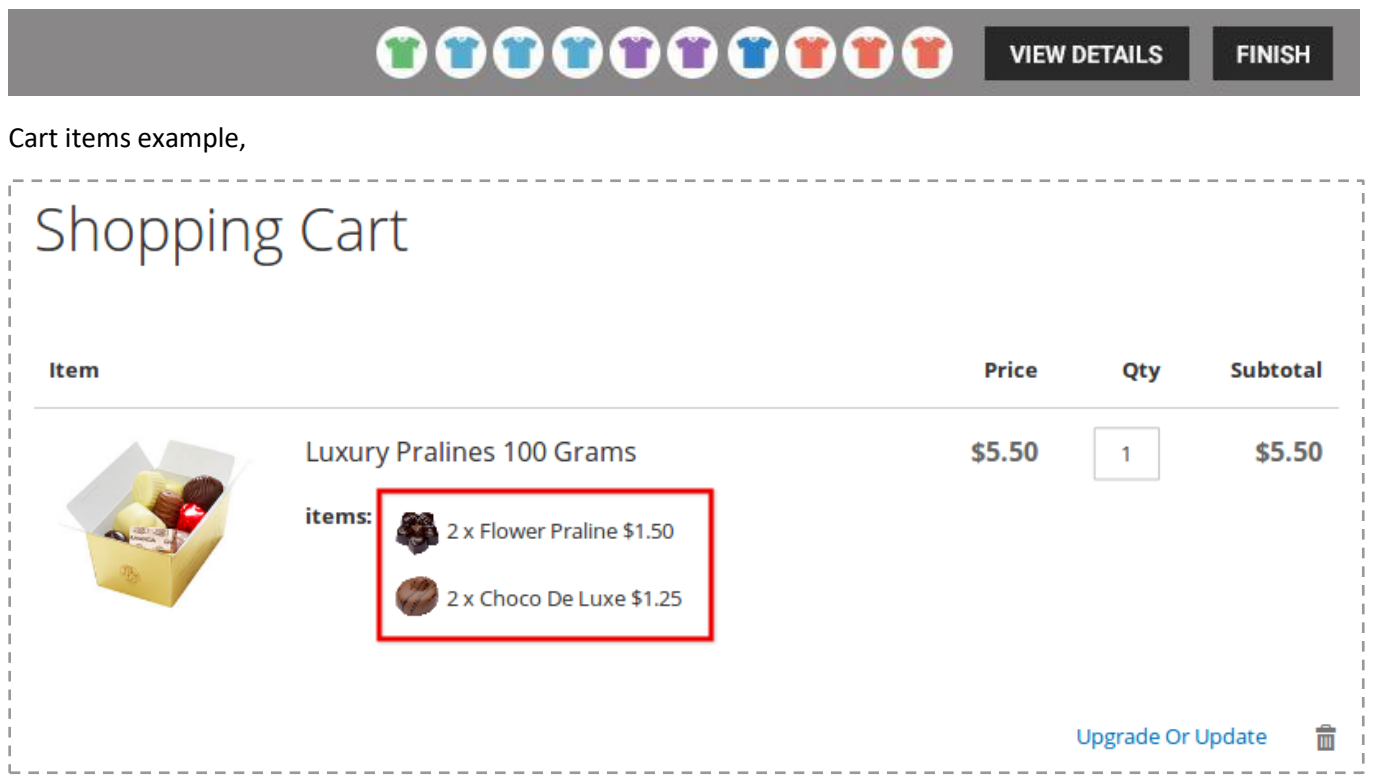

<span id="page-11-0"></span>4. Use Product Color - This is useful when you have products categorized by colors. You can use this option to show colors/color swatch images in progressbar. For this next option is required as it indicates from which attribute mmkb has to take the options. User has to set the colors in simple products.

<span id="page-11-1"></span>5. Code of Color Attribute - when you use product color option, put the attribute code of color in this field. Below is the example how it'll look in frontend,

Qty Progressbar example,

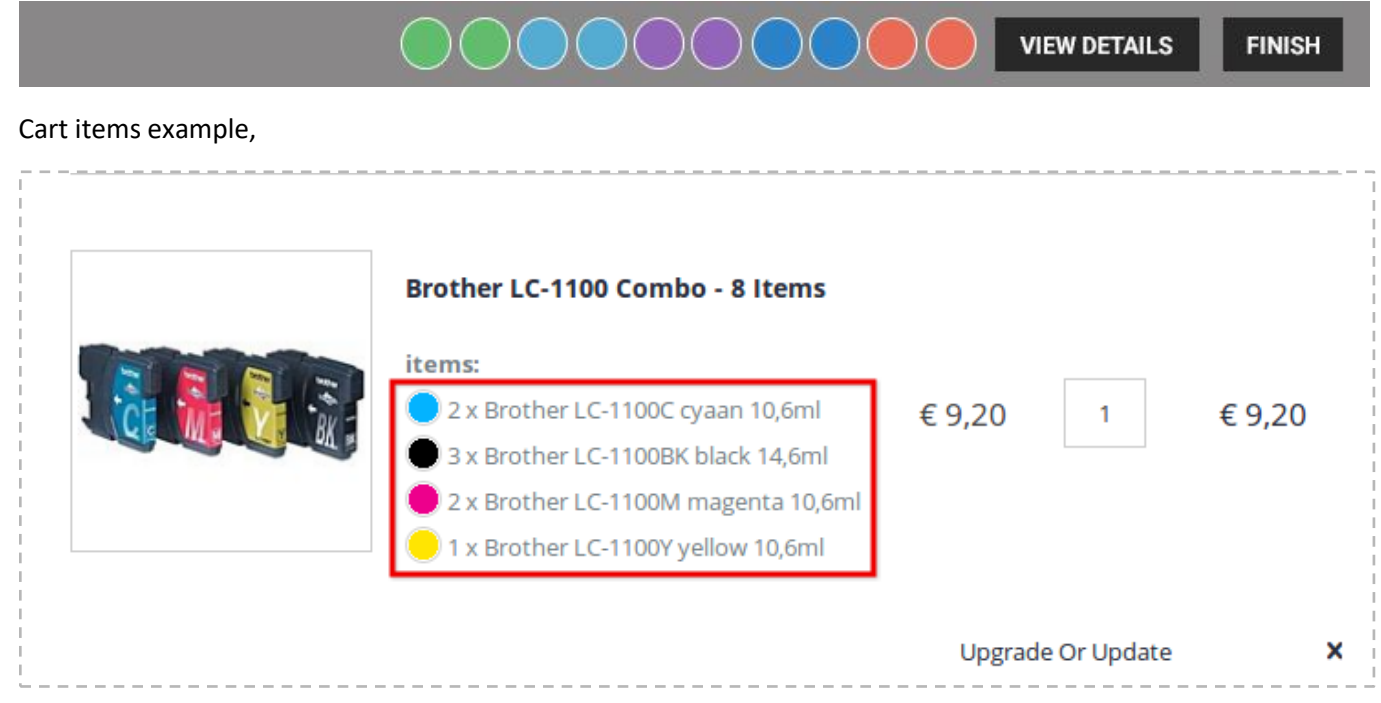

# **4. Category Settings**

Here you fill in the Category ID's of the 2 categories you have created.

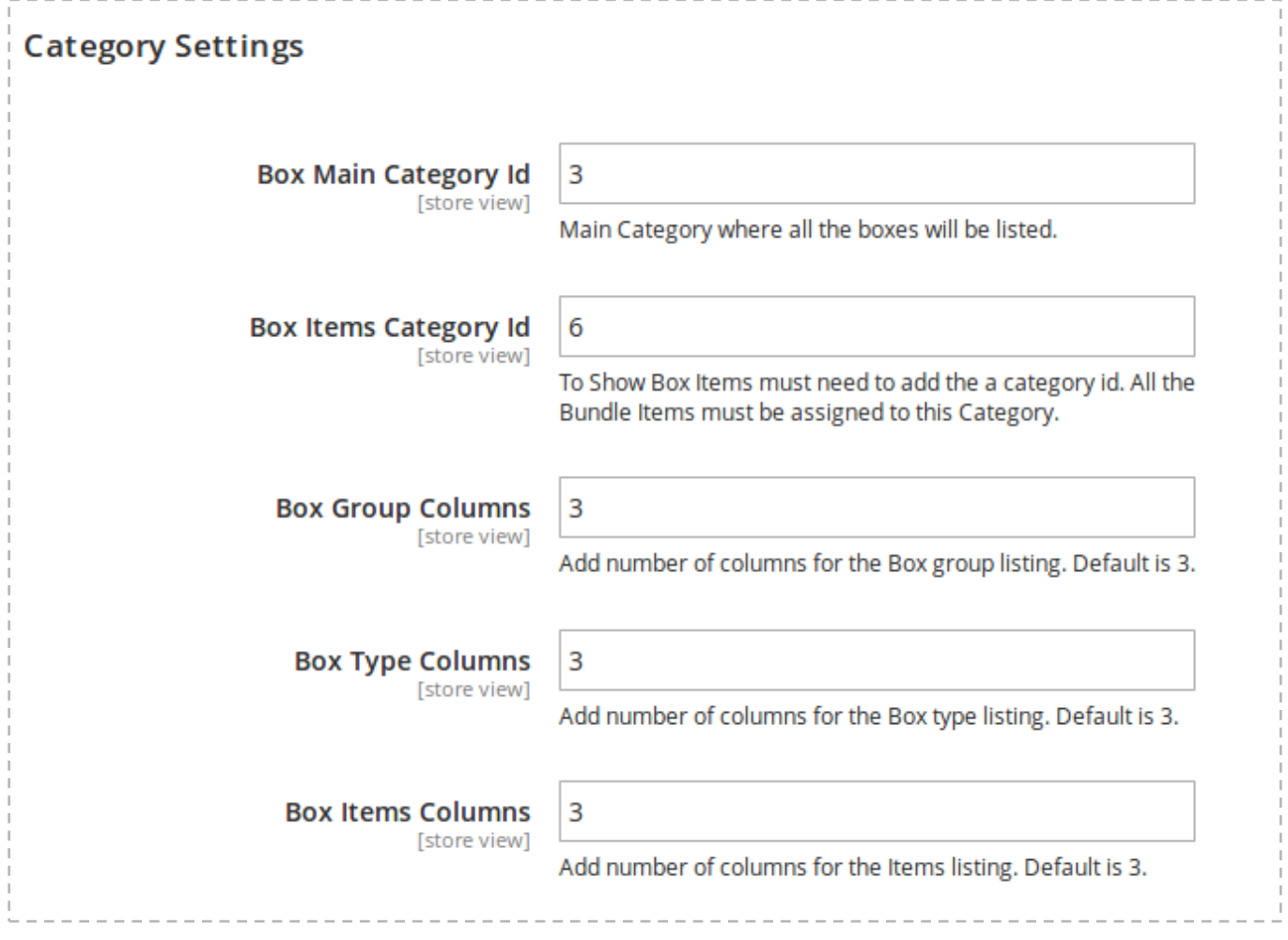

The Box Groups columns, Box Type Columns, Box Items Columns settings is for setting the number of columns on the Box Listing Page.

# **5. Color Settings**

In this section you are able to set the background colors. This gives you the opportunity to make MMKB nicely blend in with your template.

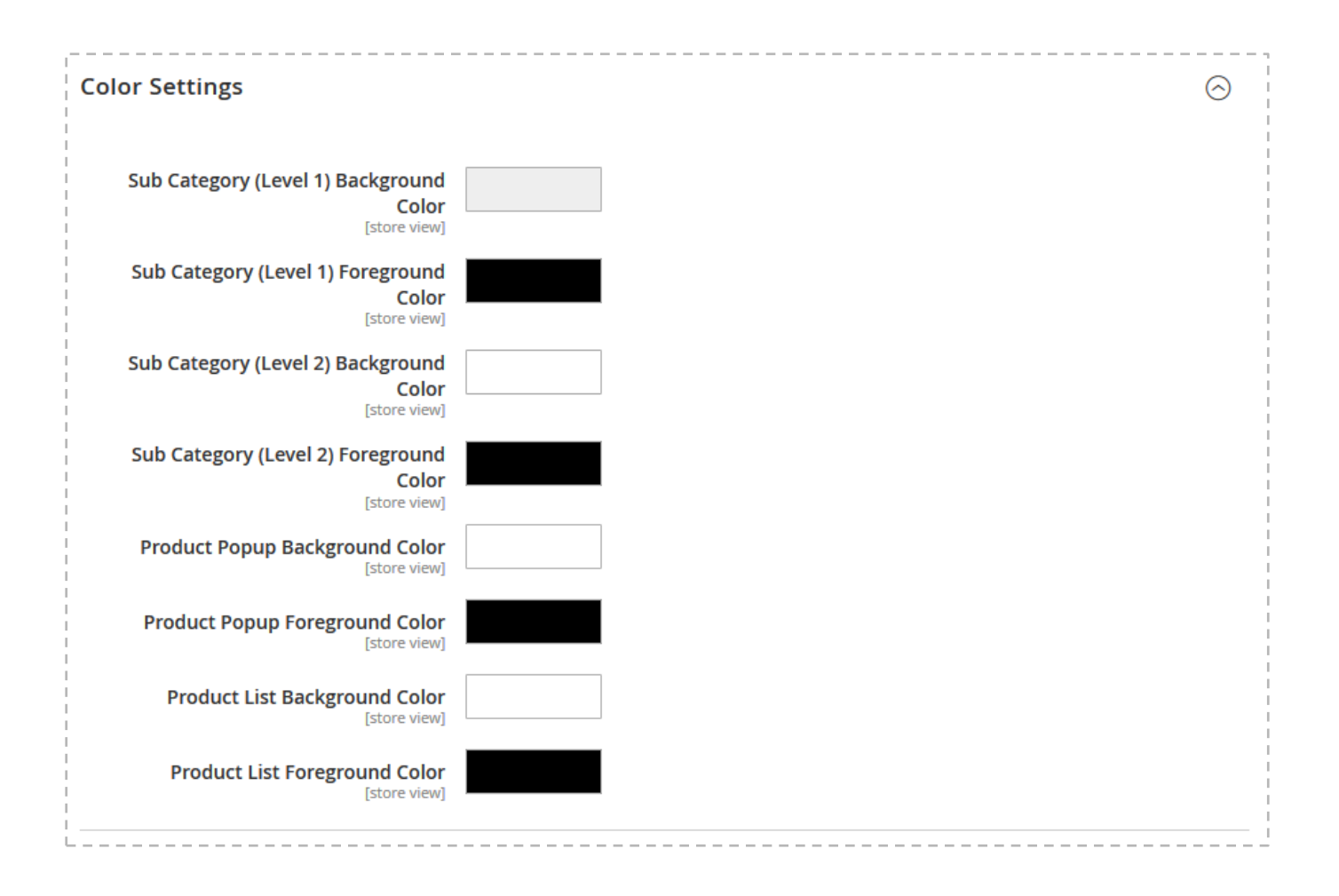

# **6. Support Info**

In this section you will find the version number of the extension and also a link to our support portal. If you have any issues with the extension you can go there and ask your question.

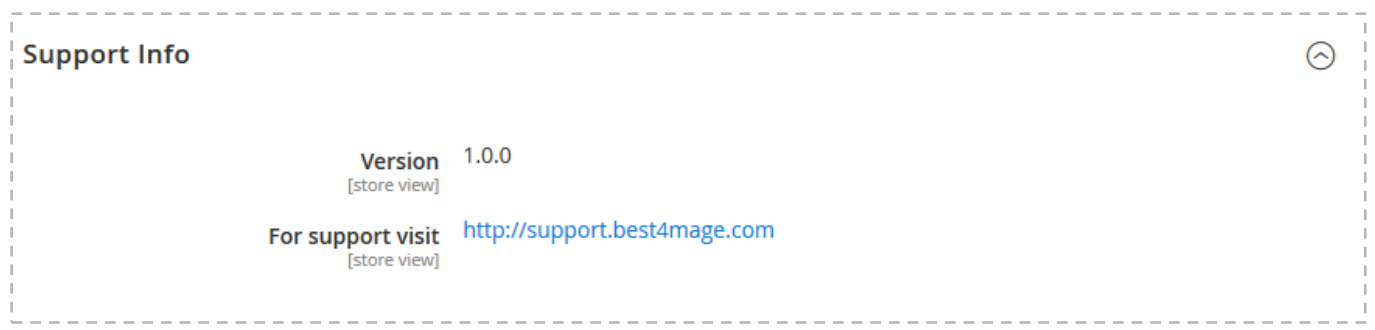

# **Step 3 – Setting up the Products**

Ok, all the settings for the extension have been done and now for the fun part.

There are a few ways of setting up your products but we believe the below workflow is the easiest.

A Bundle Product in Magento consists of the Bundle Product and with that the Simple Products that are in the bundle. For creating the Mix&Match Kitting Bundles you basically follow same procedure as for the normal Bundle Products with a few extra's. Here our workflow:

The workflow is based on our Luxury Chocolate Boxes [\(see here in our demo\)](http://demo-magento2.best4mage.com/mix-and-match-kitting.html).

### **1. Creating the simple products**

Ï,

If you do not have Simple Products for the Bundle already cerate them first. It makes it easier and more efficient when setting up the Bundle Products. There is only 1 extra setting for MMKB that needs to be done here.

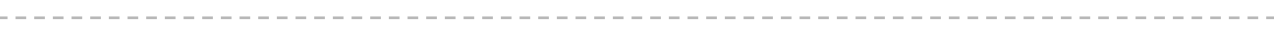

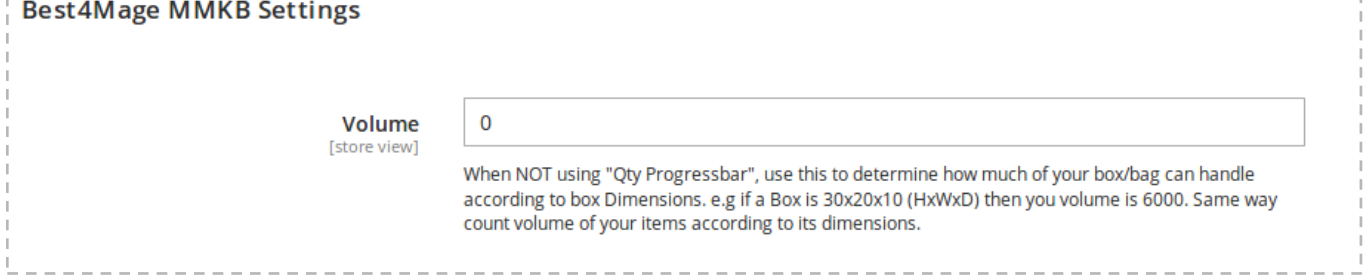

Here you set the volume of the Simple Product. If you sell bundles with items in it with all the same size you can fill in a 1 here. Or if you sell them with different size fill in the actual size. In our Chocolate Box example on our demo website we sell chocolates with volumes 1 and 2 (some are bigger and take more space).

### *IMPORTANT: This setting is only necessary if you use the Volume setting. It is not necessary when you use qty settings.*

# **IMPORTANT! Next to that you need to put the Simple products in the "Kit Items" category or one of its subcategories.**

When all simple products are created you can create your bundle products

#### **2. Creating the Bundle Products**

In our Luxury Chocolate Box example we have 3 different sizes Small. Medium and Large. We guide you through the setup of these bundle products. Each Box Size has is a separate Bundle Product.

#### *Basic Settings*

- Create a new Bundle Product and fill in basic details on top as usual. **Important when creating a new Bundle Product is that you set the price as fixed or as dynamic. You can't change that later!**
- Make sure you choose the sub-sub category you have created. In our case Luxury Chocolates.

#### *Bundle Items*

In Magento 2.1

Manual Pick & Mix Bundle Products for Magento 2 V2018/06

 $\,$   $\,$ 

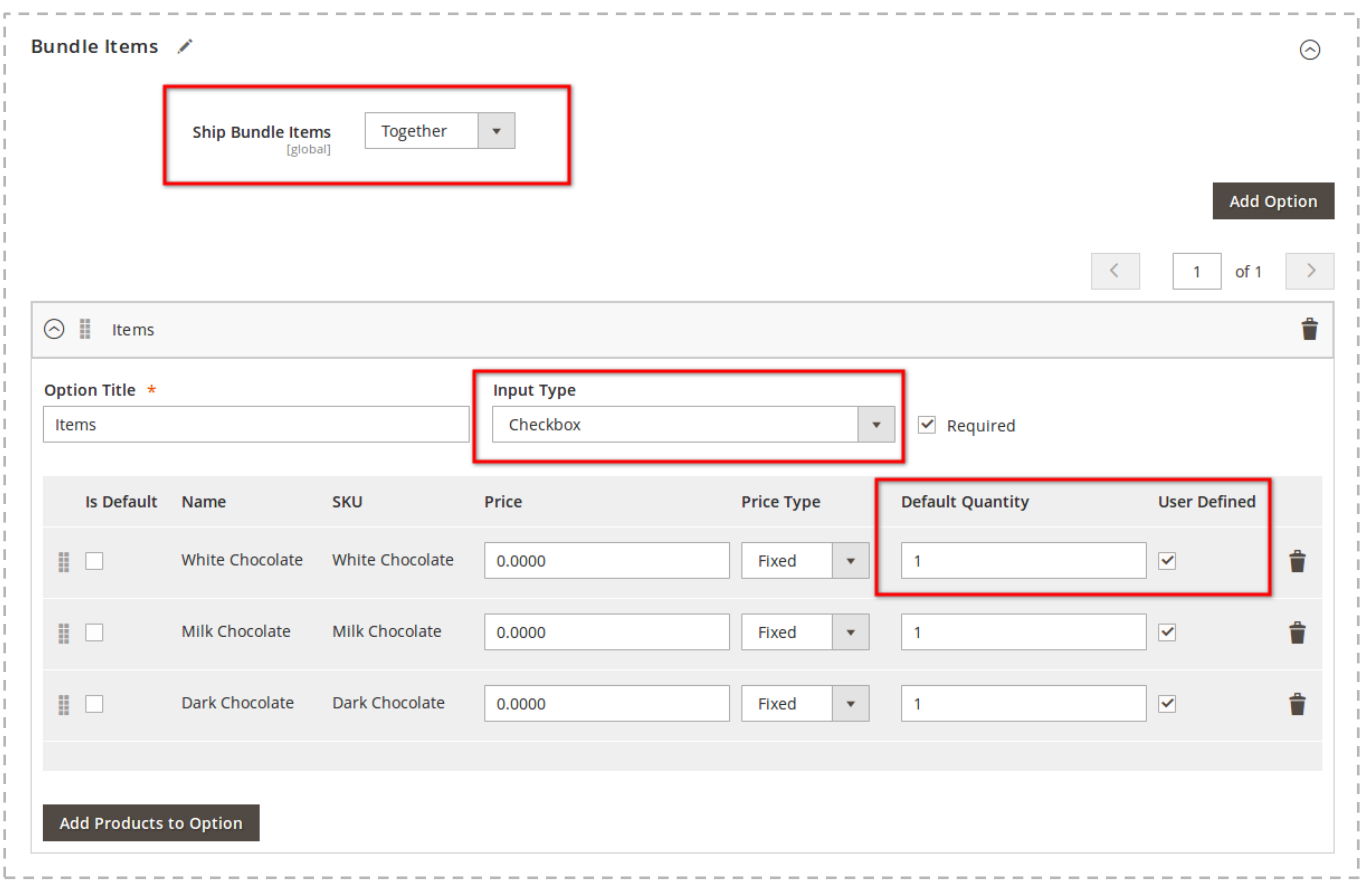

In Magento 2.2

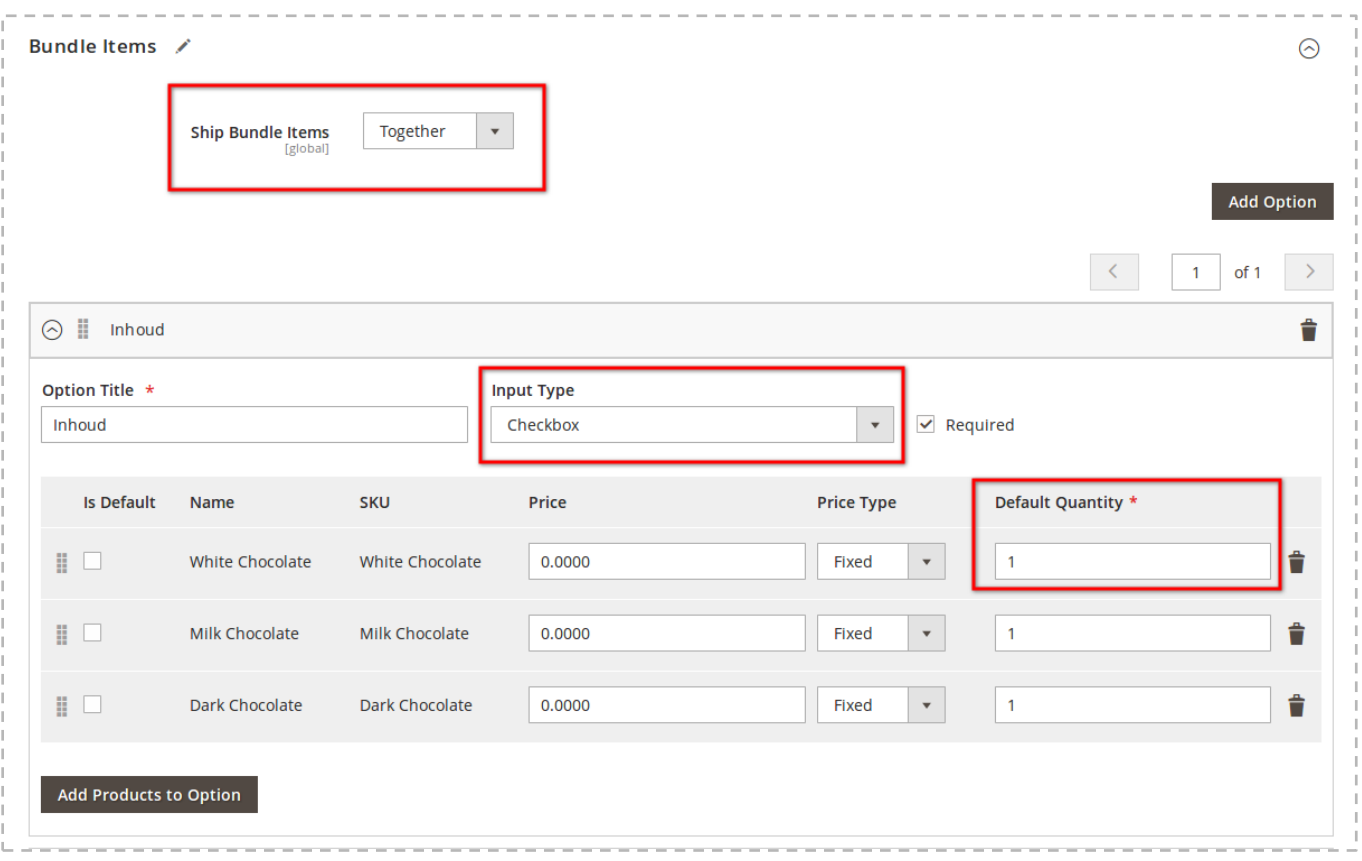

- 1. Set Ship Bundle Items to Together.
- 2. Input Type must be Checkbox and required.
- 3. Default Quantity must be set to 1.
- 4. Extra step in Magento 2.1.x Check the User Defined box.

### *Best4Mage MMKB Settings at bundle product level*

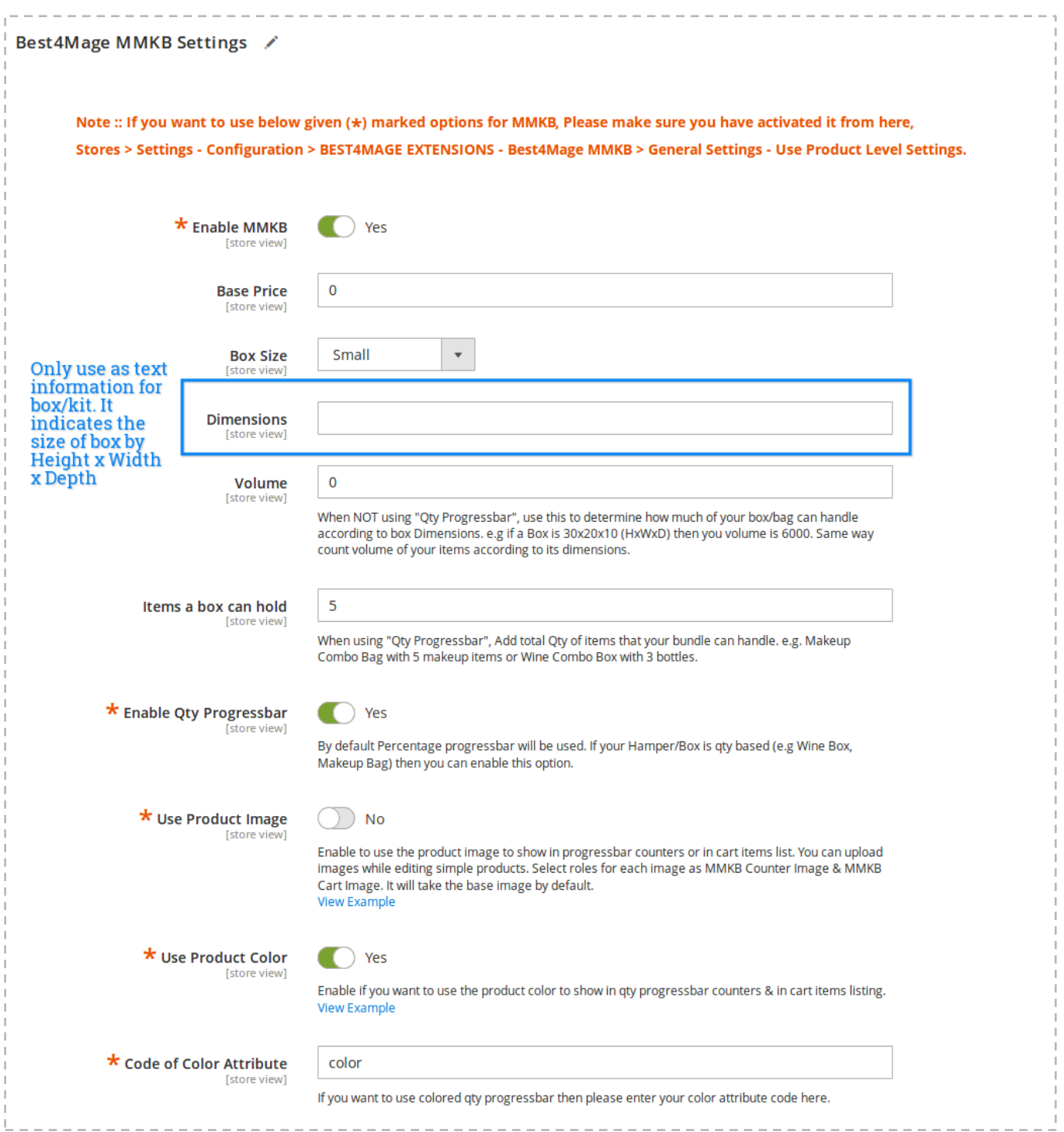

1. Enable MMKB

**IMPORTANT!** When you have set Use Product Level Settings to Yes in the Global settings you must set this to yes.

2. Base Price

Here you can set the Base Price of the Product. For instance the price of the Box Itself, the Basket, Hamper.

3. Box Size

Here you can select one of the predefined sizes for the box. These sizes are the options that you set [here](#page-9-0)

4. Dimensions

This is a field that is used for clarification purposes in the "Size Popup" Only. In our Chocolate Box Example We have used this setting for the weight (see image below).

5. Volume

When NOT using "Qty Progressbar", use this to determine how much of your box/bag can handle according to box Dimensions. e.g if a Box is 30x20x10 (HxWxD) then you volume is 6000. Same way count volume of your items according to its dimensions.

6. Items a box can hold.

When using "Qty Progressbar", Add total Qty of items that your bundle can handle. e.g. Makeup Combo Bag with 5 makeup items or Wine Combo Box with 3 bottles. Make sure you use only integer value. ( But When you have volume based product, means you are NOT using the "Qty Progressbar", use this field as a text information label to make customer aware about how many items that kit can hold. e.g., "5-7 Items")

- 7. By default Percentage progressbar will be used. If your Hamper/Box is qty based (e.g Wine Box, Makeup Bag) then you can enable this option. Option only necessary when Product level is set to yes.
- 8. Use Product Image As explained & illustrate[d here](#page-9-1)
- 9. Use Product Color As explained & illustrated [here](#page-11-0)
- 10. Code of Color Attribute As explained & illustrated [here](#page-11-1)

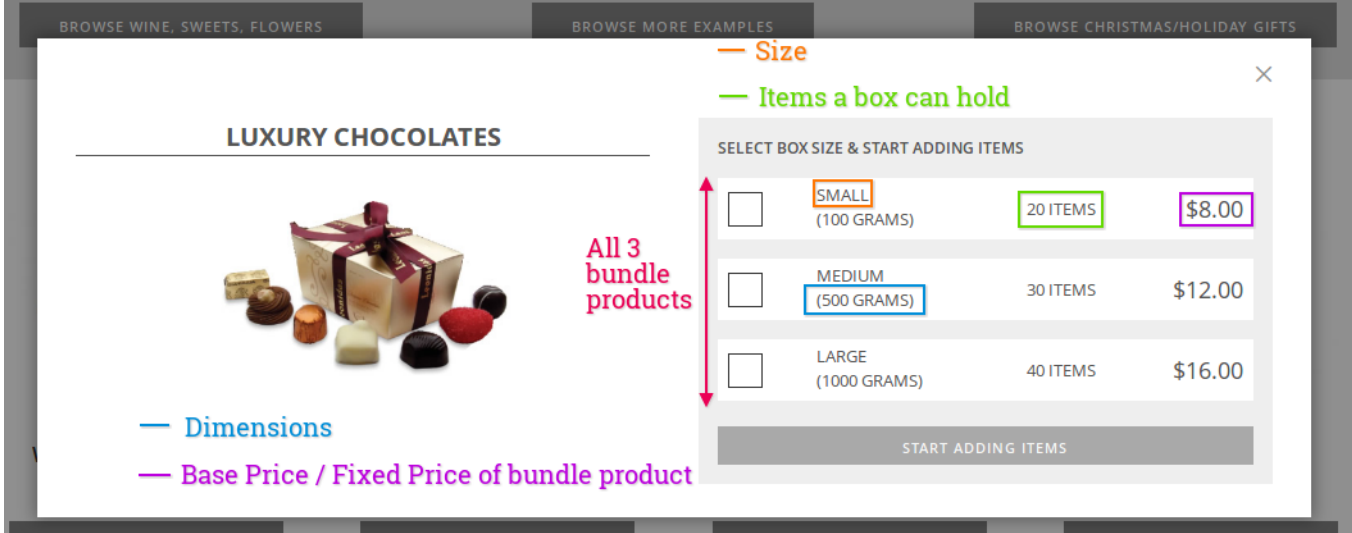

When all settings for the Bundle are correct you can easily duplicate the Bundle Product to create different Box Sizes. Just change name,sku,category(if needed), & values of MMKB settings (volume, dimension, etc)

This is all you need to know about setting up the MMKB extension.

You can also see these example on our demoserver: [http://demo-magento2.best4mage.com/mix-and-match](http://demo-magento2.best4mage.com/mix-and-match-kitting.html)[kitting.html](http://demo-magento2.best4mage.com/mix-and-match-kitting.html)

Do you have questions just go to our support portal and create a ticket we will get back to you a.s.a.p.

[http://support.best4mage.com](http://support.best4mage.com/) (just login with the credentials you used when you ordered the extension. Or create a new account when you have ordered from Market Place. Please be as complete as you can with your questions and provide all the necessary details.

### You can find some example pictures of the frontend below.

Step 1

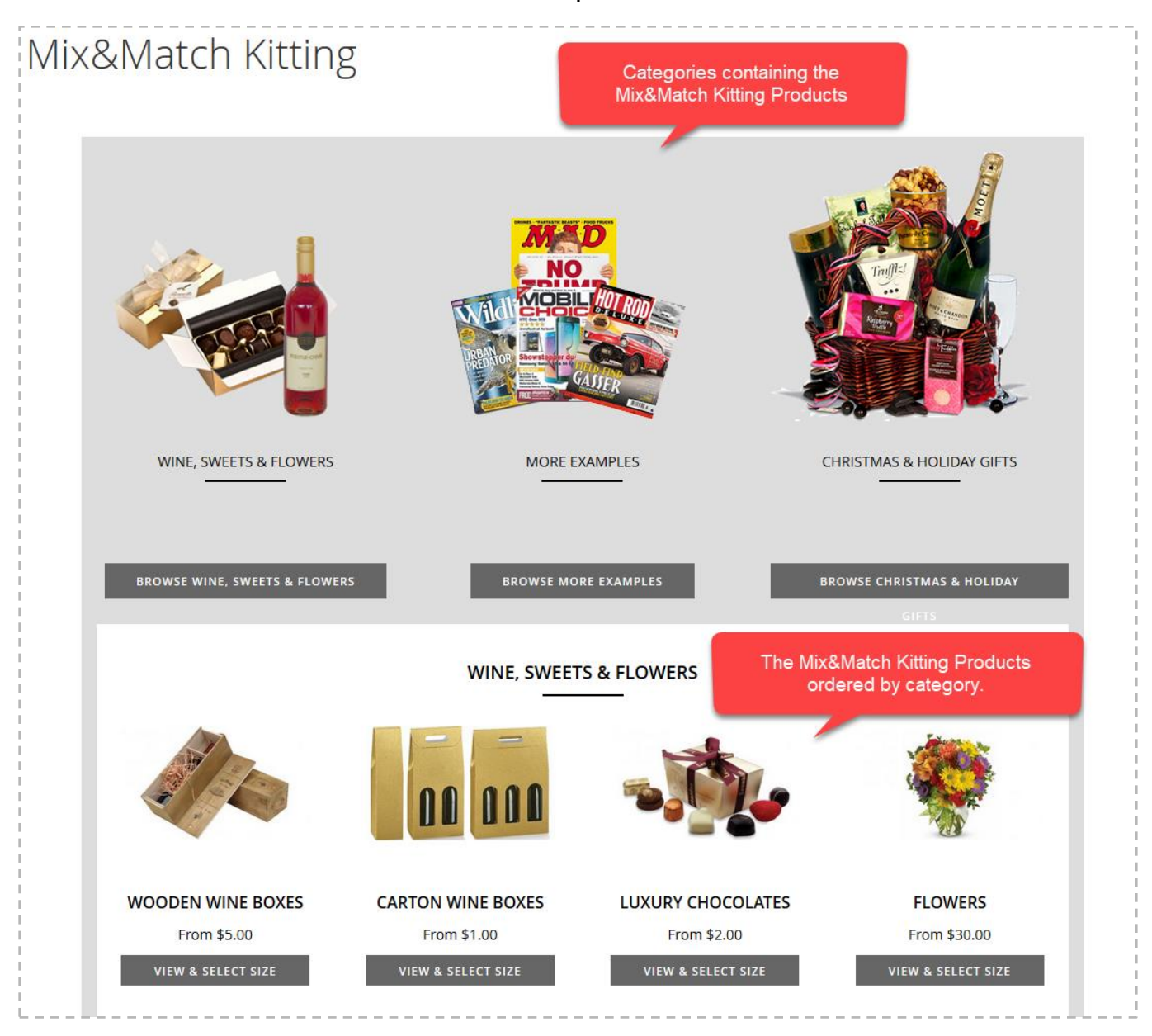

Step 2

| BROWSE WINE, SWEETS, FLOWERS                 | <b>BROWSE MORE EXAMPLES</b><br>$\overline{\phantom{a}}$ Size |                                                 |                              |          | <b>BROWSE CHRISTMAS/HOLIDAY GIFTS</b> |  |
|----------------------------------------------|--------------------------------------------------------------|-------------------------------------------------|------------------------------|----------|---------------------------------------|--|
|                                              | All <sub>3</sub><br>bundle<br>products                       | - Items a box can hold                          |                              |          | $\times$                              |  |
| <b>LUXURY CHOCOLATES</b>                     |                                                              | <b>SELECT BOX SIZE &amp; START ADDING ITEMS</b> |                              |          |                                       |  |
|                                              |                                                              |                                                 | SMALL<br>(100 GRAMS)         | 20 ITEMS | \$8.00                                |  |
|                                              |                                                              |                                                 | <b>MEDIUM</b><br>(500 GRAMS) | 30 ITEMS | \$12.00                               |  |
|                                              |                                                              |                                                 | LARGE<br>(1000 GRAMS)        | 40 ITEMS | \$16.00                               |  |
| $-$ Dimensions                               |                                                              |                                                 | <b>START ADDING ITEMS</b>    |          |                                       |  |
| — Base Price / Fixed Price of bundle product |                                                              |                                                 |                              |          |                                       |  |

Step 3

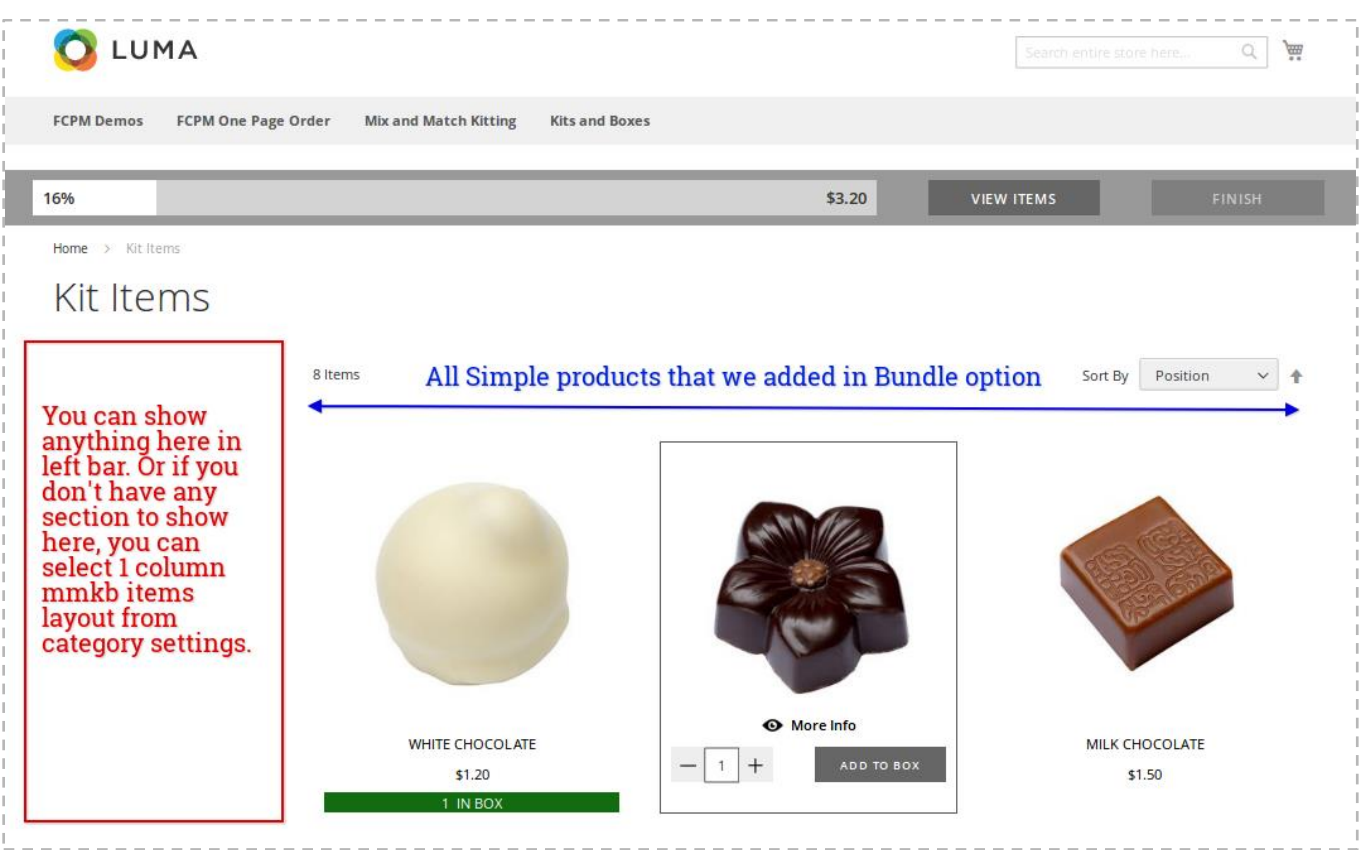

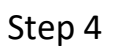

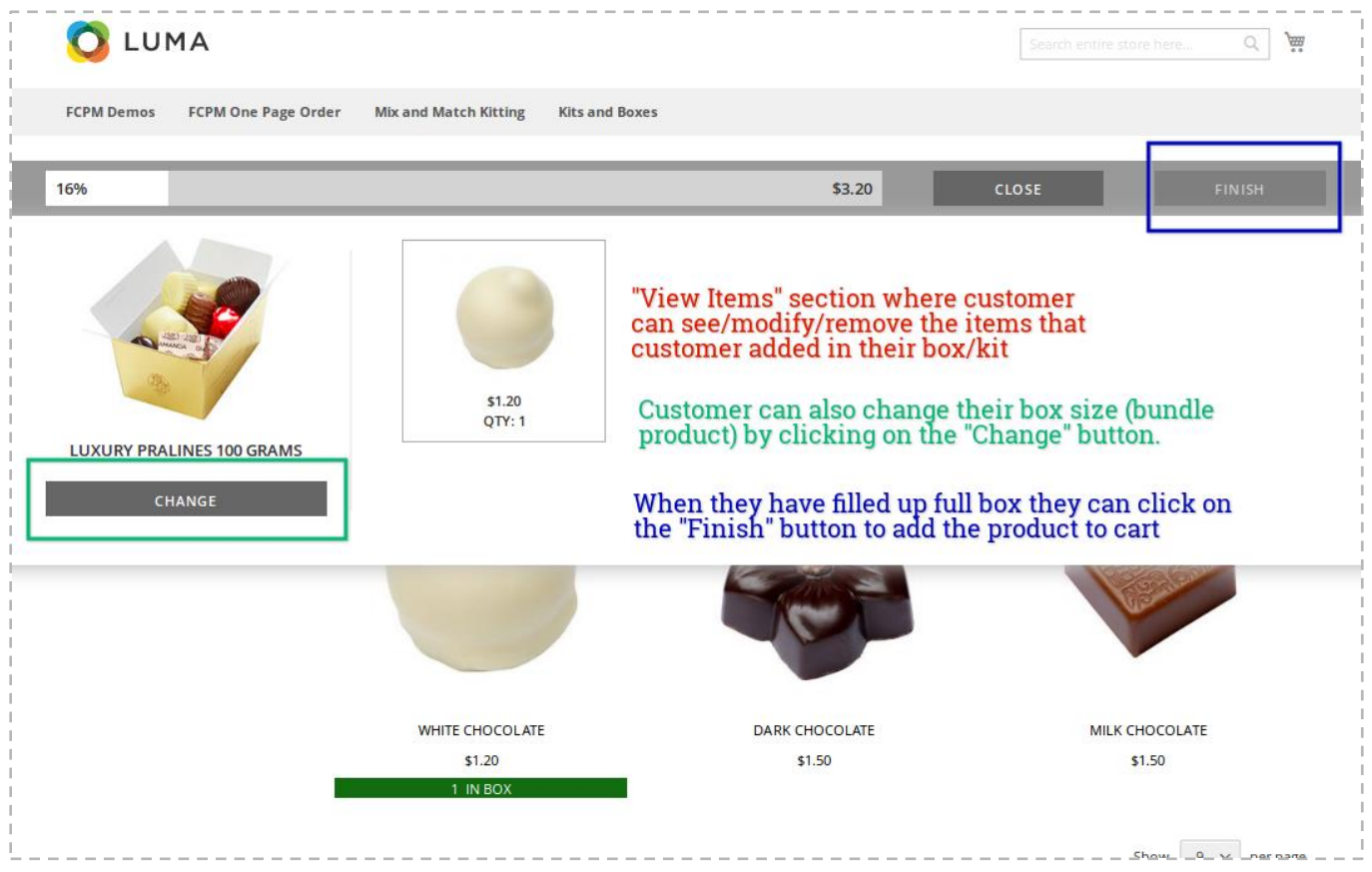

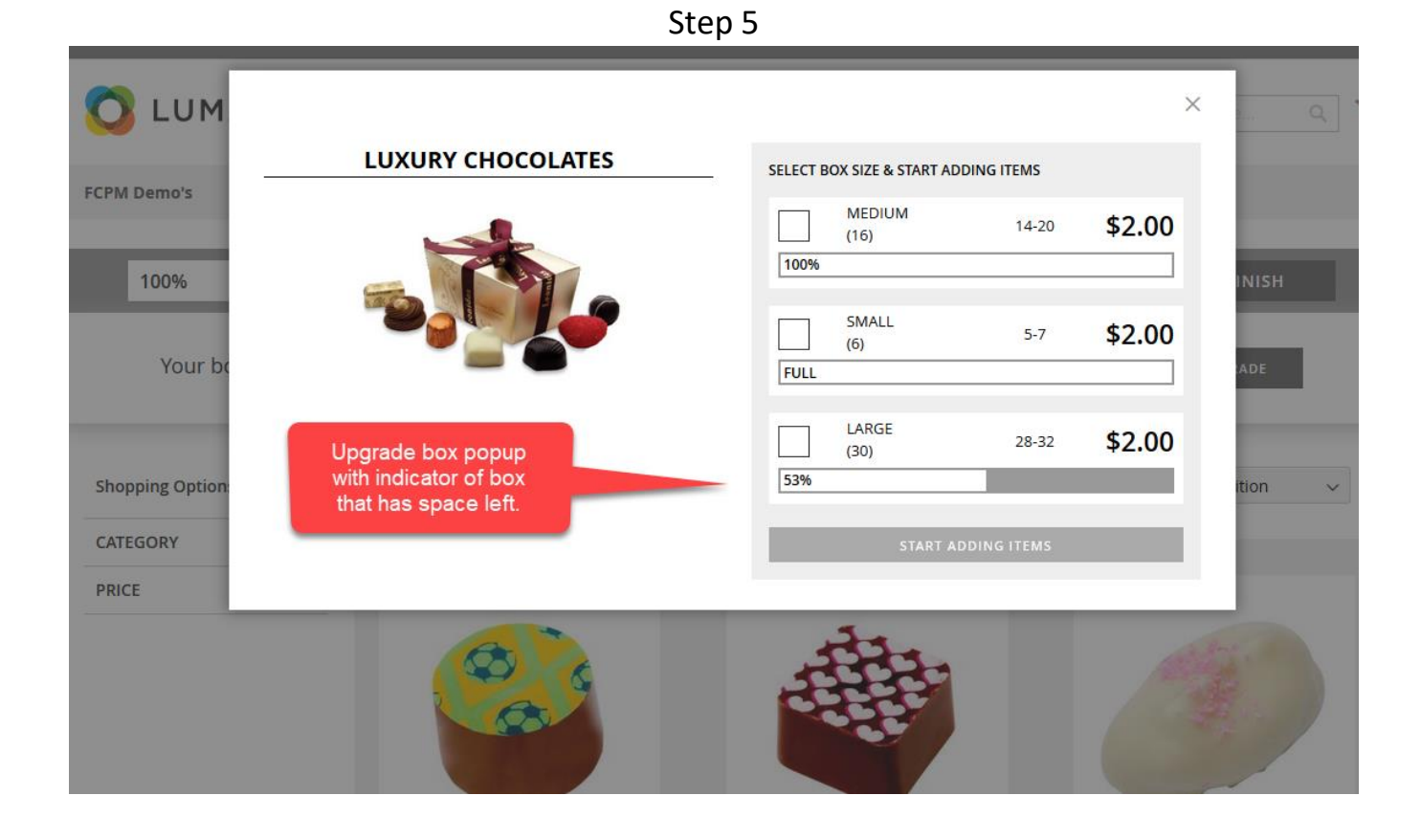

Step 6

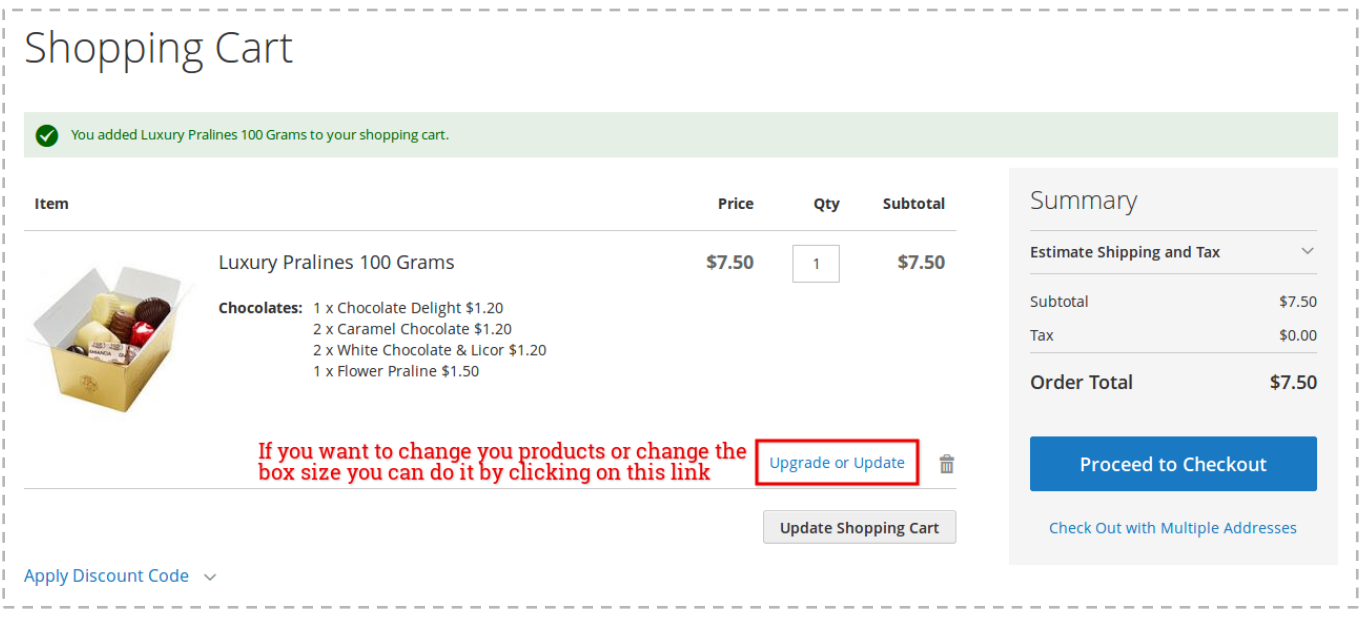